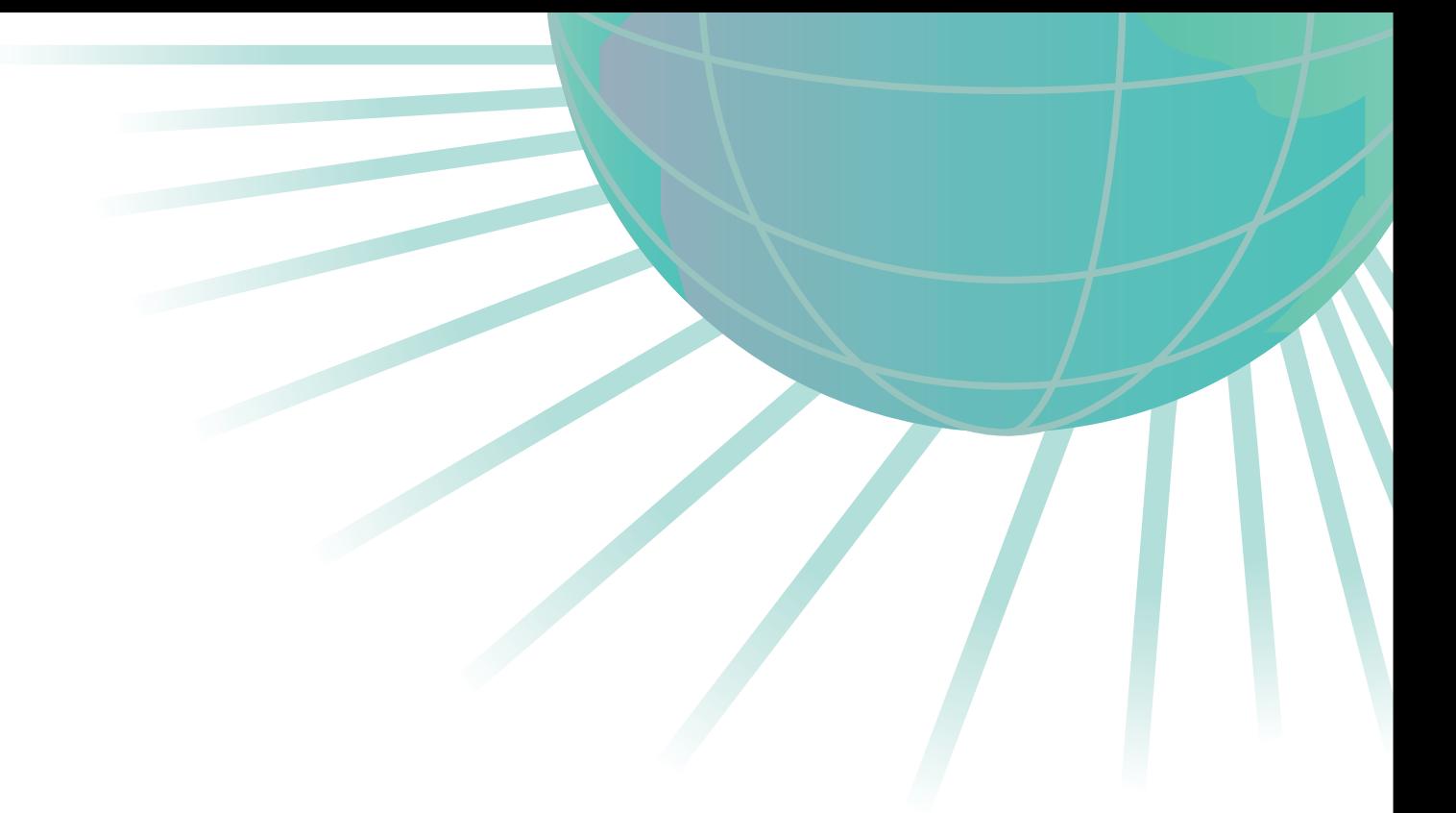

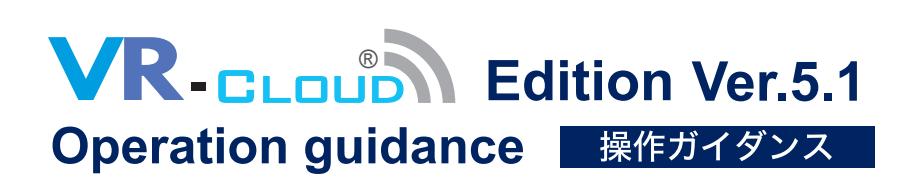

# **< VR-Cloud® サーバ設定 >**

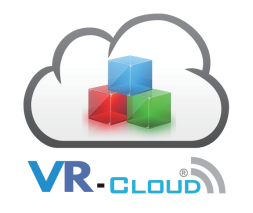

株式会社フォーラムエイト **BFORUM 8** 

本操作ガイダンスは、おもに初めて本製品を利用する方を対象に、操作の流れに沿って、操作、入力、処理方 法を説明したものです。

ご利用にあたっては、下記の点にご留意ください。

・最新情報は、製品添付のセットアップガイド(PDF ファイル)もご利用ください。 本書は、表紙に掲載のバージョンにより、ご説明しています。最新バージョンでない場合もございます。 ご了承ください。

・お問い合わせについて 本製品および本書について、ご不明な点がございましたら、弊社、「サポート窓口」へお問い合わせください。 なお、ホームページでは、最新バージョンのダウンロードサービス、Q&A 集などのサポートサービスを行なって おります。合わせてご利用ください。

> ホームページ: http://www.forum8.co.jp サポート窓口: 電子メール ic@forum8.co.jp FAX 0985-55-3027

・本製品および本書のご使用による貴社の金銭上の損害および逸失利益または、第三者からのいかなる請求に ついても、弊社は、その責任を一切負いませんので、あらかじめご承知置きください。 製品のご使用については、「使用権許諾契約書」が設けられています。

※掲載されている各社名、各社製品名は、一般に各社の登録商標 または、商標です。

Copyright © 株式会社フォーラムエイト

## <span id="page-3-0"></span>目次

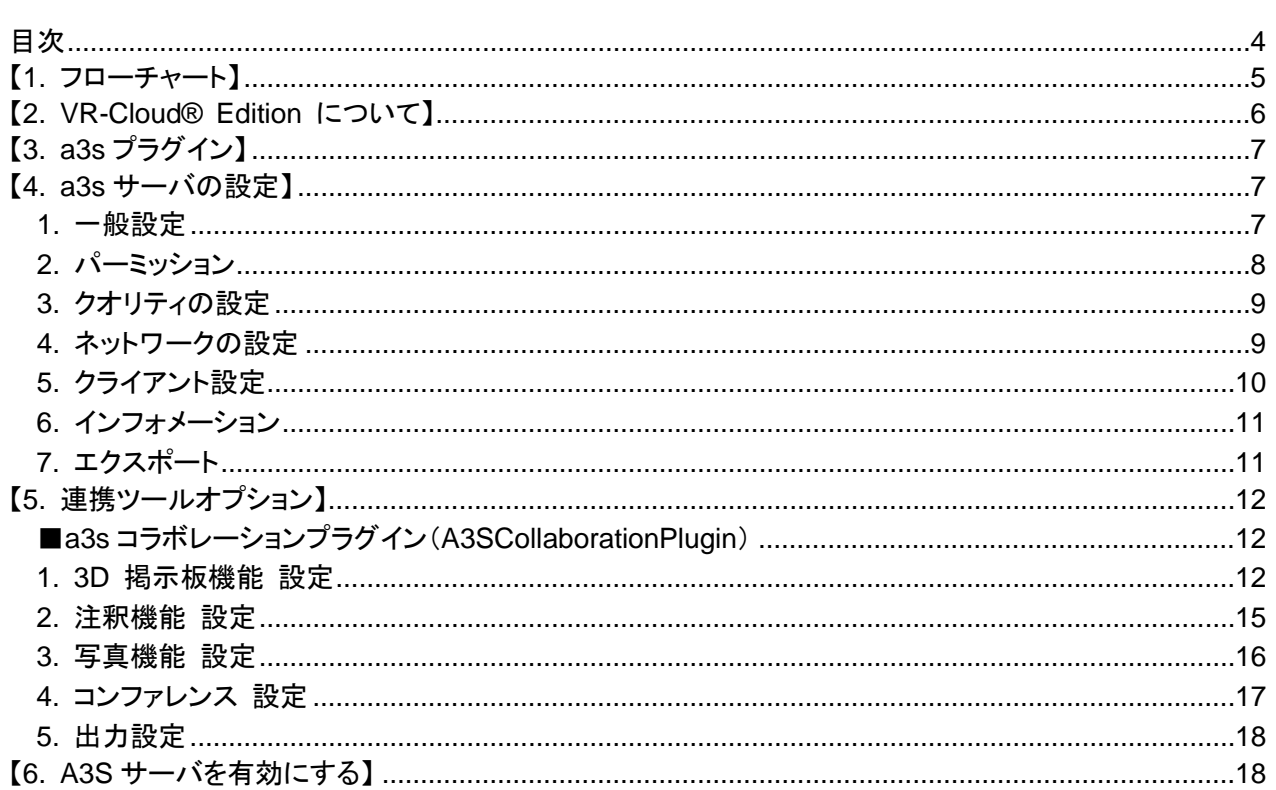

<span id="page-4-0"></span>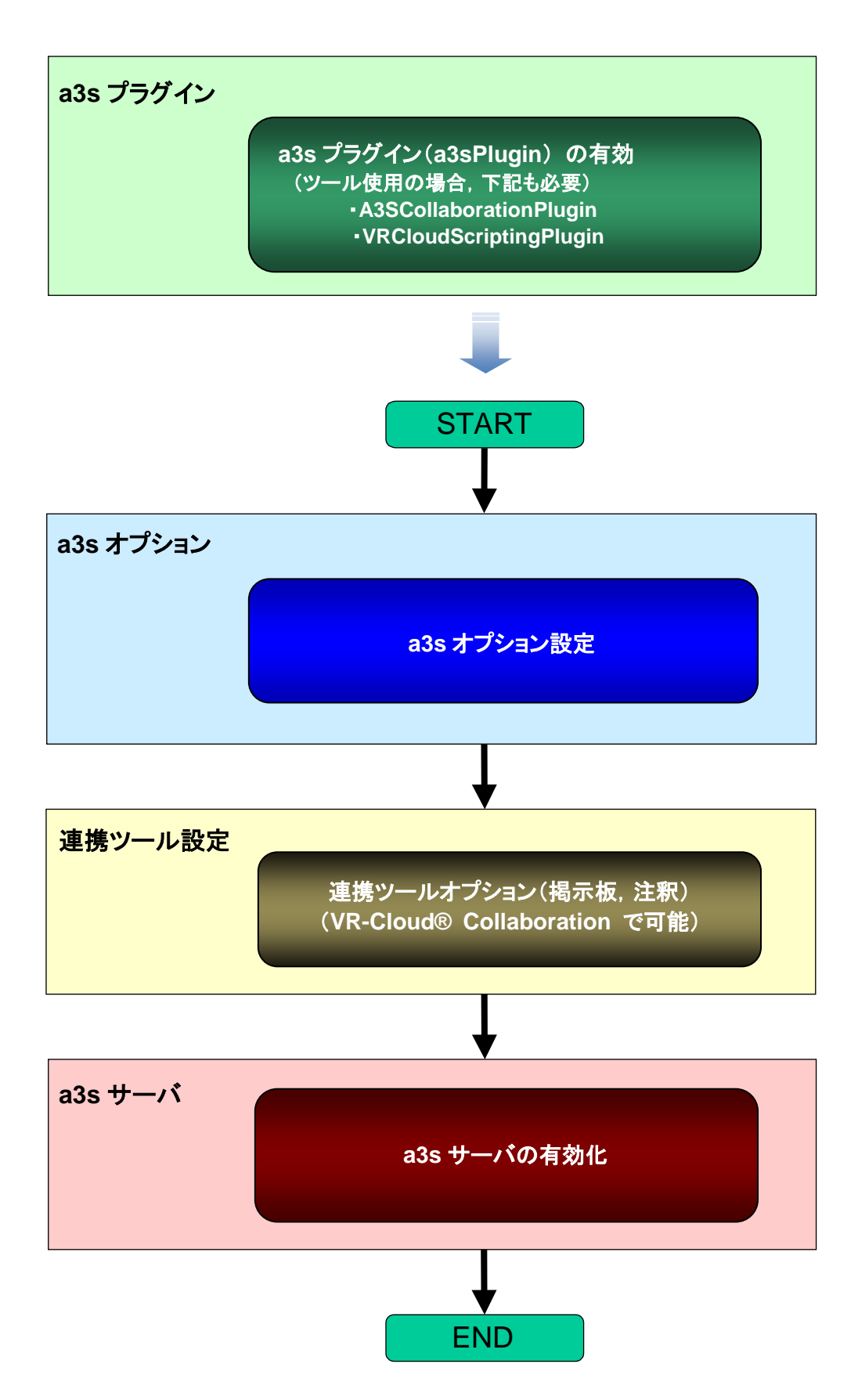

## <span id="page-5-0"></span>【**2. VR-Cloud**® **Edition** について】

VR-Cloud® Edition は UC-win/Road を基にして作られた、ネットワークを介して 3D バーチャルコンテン ツを共有するためのソフトです。サーバ上で UC-win/Road を実行させ、Web ブラウザ上で遠隔操作を可 能とします.インタラクティブなリアルタイム VR を提供し,同時に複数のクライアントに同じ仮想空間を配 信することができます。

ネットワークはオフィスの LAN でもインターネットでも構いません。コンテンツにアクセスしているクライアン トは、UC-win/Road の基本的なナビゲーションモード(自由移動、走行、運転、歩行、他)を用いて、仮想 空間を自由に移動できます。時刻や気象といった、環境設定も切り替えることができます。

このシステムは複数のクライアントの同時接続をサポートするにあたり、操作権を全てのユーザに提供す ることも、お一人のみに提供することもできます(順番待ちの機能があります)。

VR-Cloud® には次の 2 種類のタイプがあります。

- ■VR-Cloud® の a3s バージョン: 【VR-Cloud® Standard】 独自伝送技術「a3S」(Anything as a Service:クラウド伝送ライブラリ)を利用したクラウド型 VR アプ リケーションです.クライアントはソフトウェア(VR-Cloud® Client)のインストールが必要ですが、通信 速度が速く待ち時間も短いため、全体的に見るとユーザにとって大きなプラスとなります。また、a3s バ ージョンの方が Flash™バージョンよりも多くの機能を使用できます。
- ■Adobe Flash™ に基づいて開発されたバージョン: 【VR-Cloud® Flash Version】 このタイプの最大の利点は、ユーザが Flash™コンテンツを表示できるブラウザを持っている限り, 他の ソフトウェアのインストールが必要ないことです。ただし、a3s バージョンと比較すると、ユーザとの対話 性と速度の両面において制限がかかります。

また,VR-Cloud® Standard に注釈機能や 3D 掲示板機能などを付加し,高度なコミュニケーションを可 能とした下記のバージョンがあります.

■クライアント間の連携ツールを付加したバージョン: 【VR-Cloud® Collaboration】 合意形成に向けて,環境や問題点をよりわかりやすくするために、グラフィカルな注釈を作り、仮想空 間の好きな場所に配置することができます。3D 掲示板を用いたディスカッションもできます.新たなディ スカッションの開始や、他のユーザのディスカッションに対する返信も可能です。

なお, a3s を利用したクライアント用ソフトウェアには, PC 版と Android 版があり, Android 搭載のスマート フォンやタブレットを使用して VR-Cloud® をいつでもどこでも活用可能です.

本書では,主に,「a3S」を用いた VR-Cloud® Standard, VR-Cloud® Collaboration のサーバ設定に ついて説明します.

VR-Cloud® Flash Version およびUC-win/Road自体の操作については,『UC-win/Road操作ガイダン ス』をご参照ください.VR-Cloud® Flash Version については「リモートアクセスプラグイン」として説明し ております.

クライアント用ソフトウェア(VR-Cloud® Client)については,『VR-Cloud® Client 操作ガイダンス』をご参 照ください.

## <span id="page-6-0"></span>【**3. a3s** プラグイン】

VR-Cloud® a3s バージョンの利用には a3s プラグイン(a3sPlugin)が必要です. メニュー「オプション」-「ライセンスマネージャ」で確認します.

実行できるはずなのに「削除したプラグイン」リストに入っている場合は,プラグイン名を選択して「追加」ボタン をクリックします. プラグインが追加されて,有効となります. (後述の連携ツールを使用する場合は, A3SColla borationPlugin, クライアント設定を使用する場合は,VRCloudScriptingPlugin も必要となります)

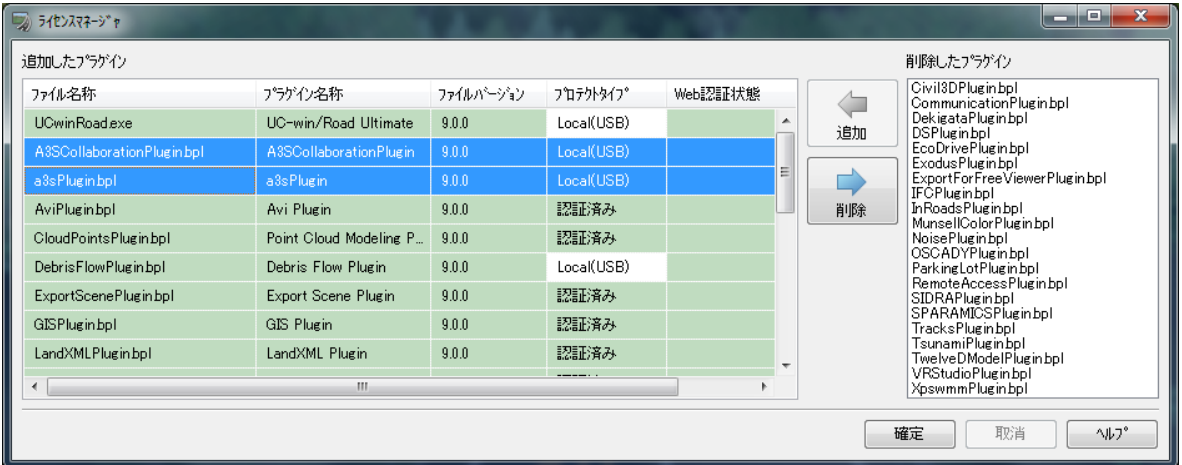

## <span id="page-6-1"></span>【**4. a3s** サーバの設定】

a3s サーバの設定は, メニュー「オプション」ー「A3S オプション」から行います.

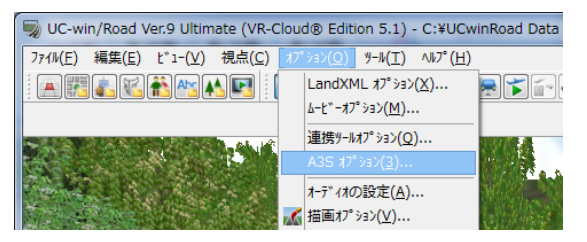

#### <span id="page-6-2"></span>**1.** 一般設定

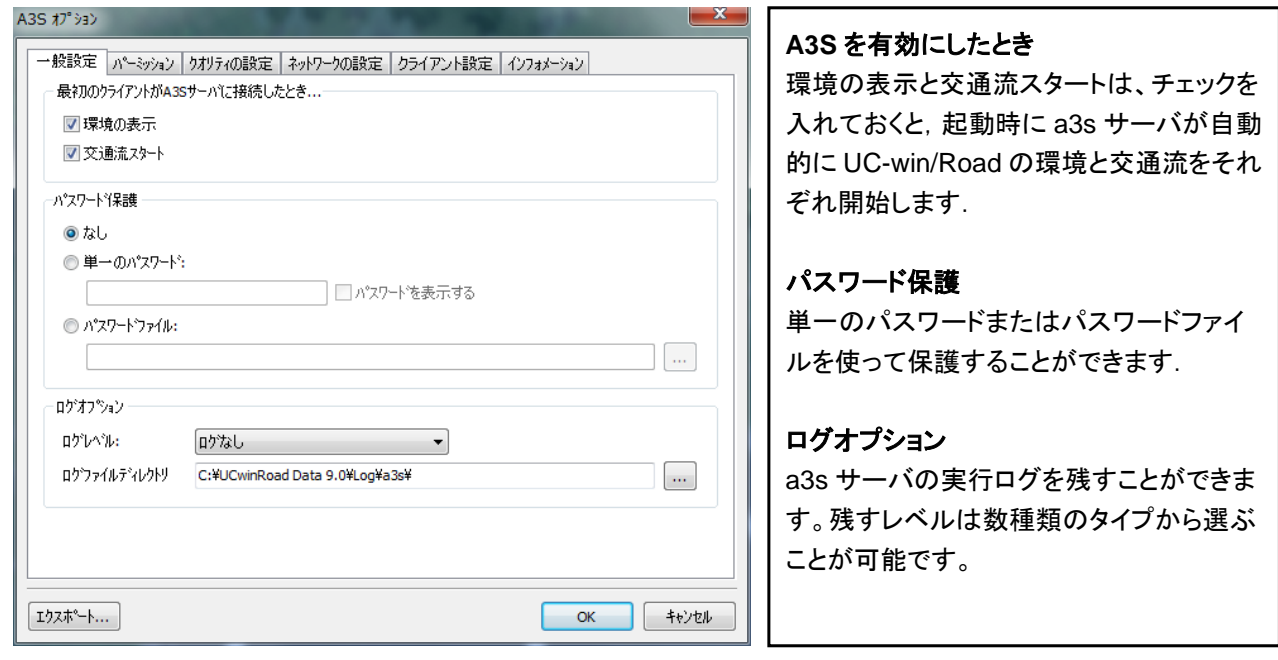

■パスワード保護

パスワードを設定すると,クライアントは接続時 にパスワード入力を求められます.

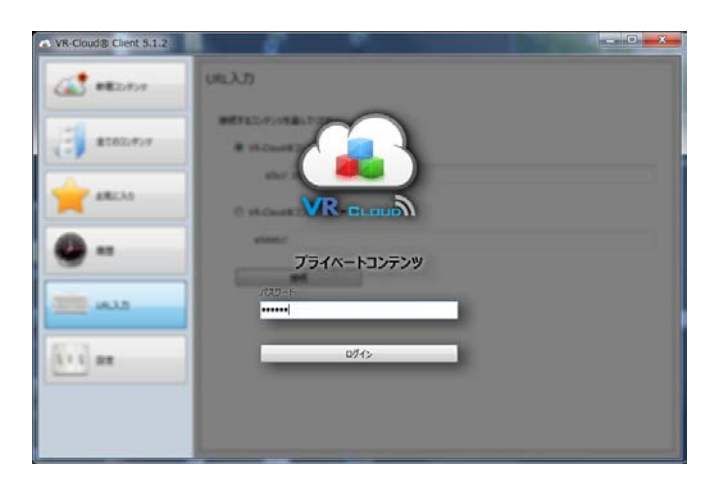

▲VR-Cloud Client でのパスワード入力画面

パスワードファイルは、与えられた時間枠に対して有効なパスワードのリストを記述します。リストは時間枠 1 つにつき 1 行で構成されており、その 1 行にパスワードの有効期間とパスワードそのものが記述されます。 例えば、1 つのパスワードを 2013 年いっぱい有効にする場合、以下のように記述します。

2013-01-01 00:00:00,2013-12-31 23:59:59,password

■ログレベル

残す実行ログのレベルは、次のタイプから選択できます.

・エラー

- ・アクセス,エラー
- ・デバッグ,アクセス,エラー

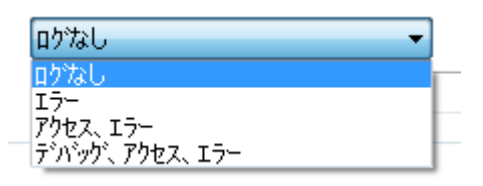

<span id="page-7-0"></span>**2.** パーミッション

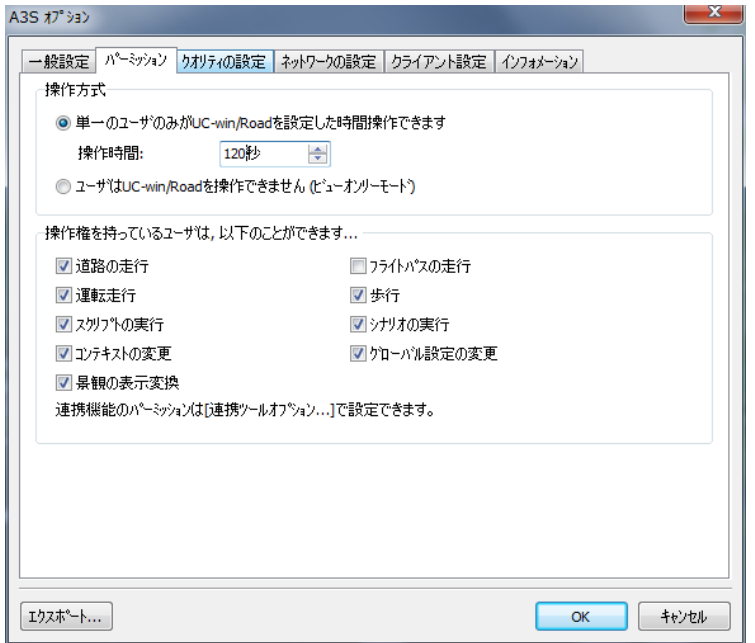

#### 操作方式

VR を操作できるクライアント数を 1 人また は,無しから選択します。1 人のみが操作 するモードに設定した場合、そのクライアン トが操作できる時間を設定できます。

#### 操作権

クライアントが実行できる全てのアクション のリストが表示されており、それぞれ無効 にする(チェックを外す)ことで、その機能の 使用を禁止することができます。

※連携機能のパーミッションは,「連携ツー ルオプション」で設定します.

## <span id="page-8-0"></span>**3.** クオリティの設定

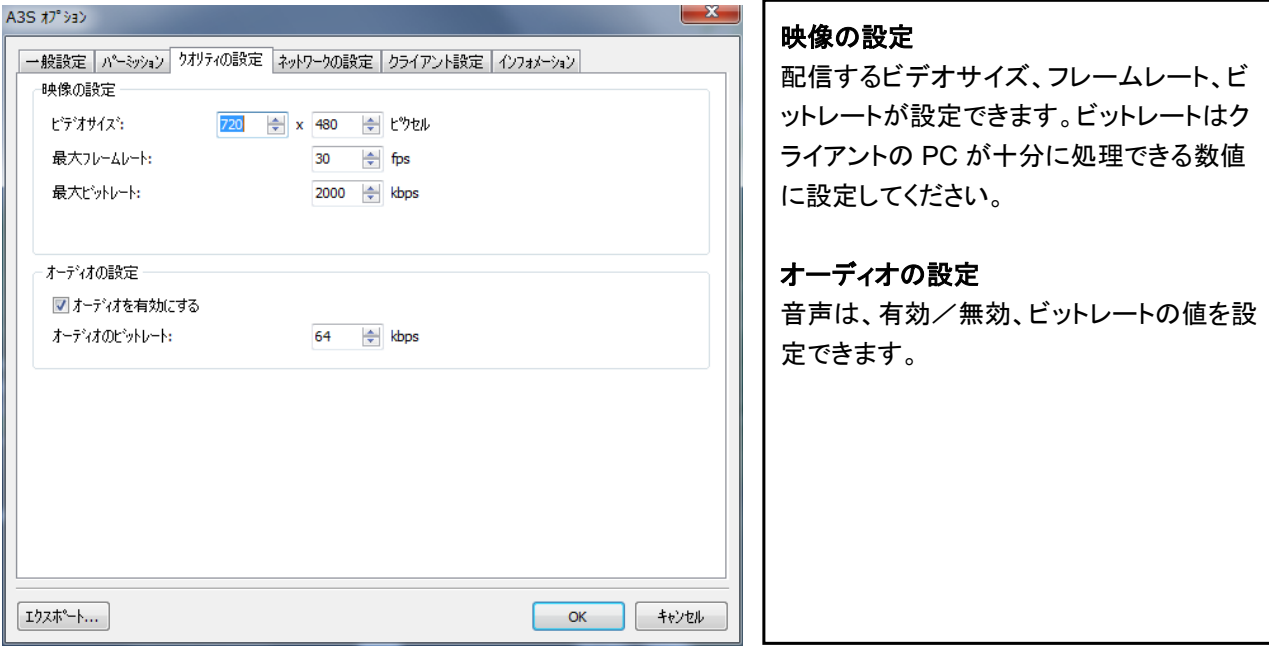

## <span id="page-8-1"></span>**4.** ネットワークの設定

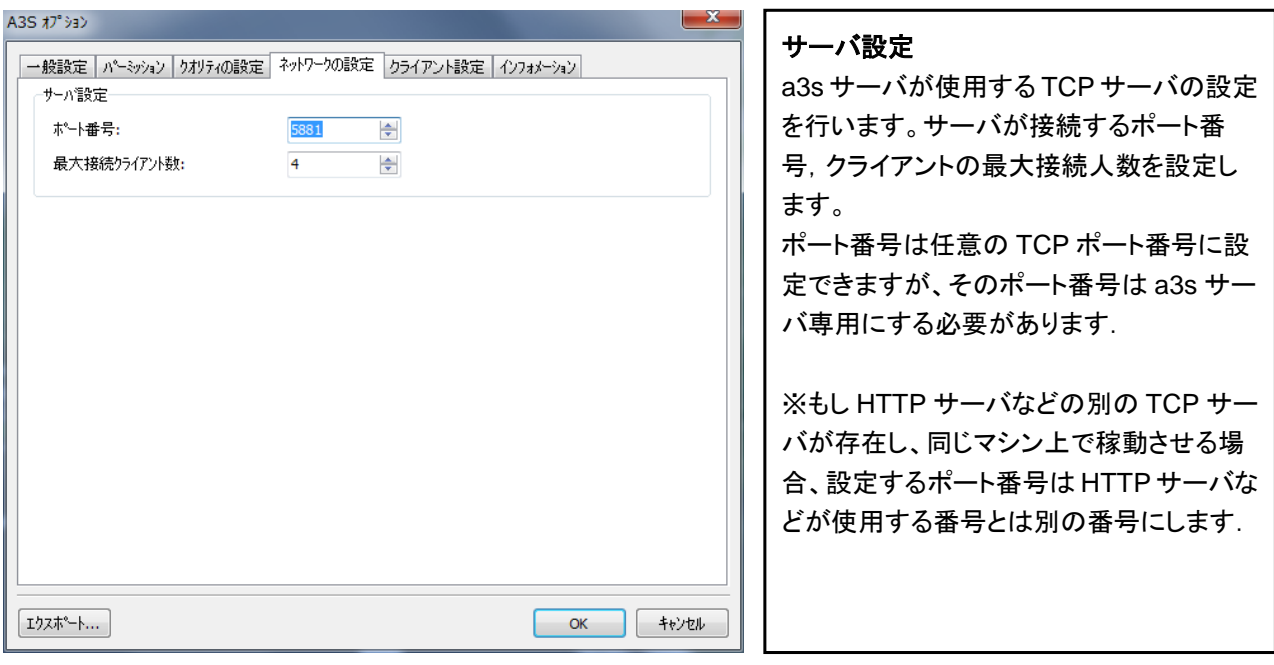

a3s サーバを起動すると、クライアントは以下の URL で接続できます。

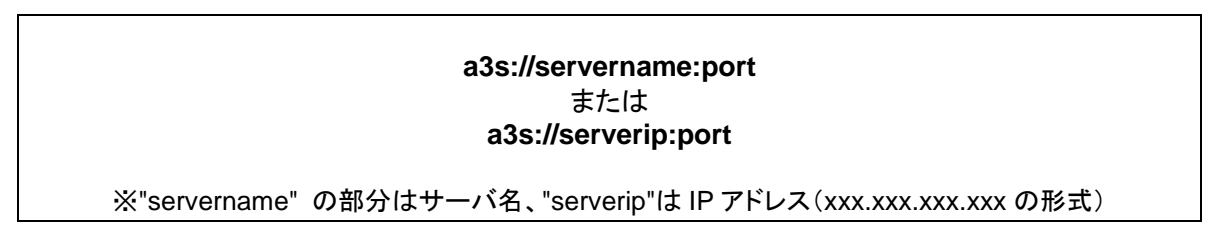

URL は、クライアント側で VR-Cloud® Client を 起動して,接続時に入力します。

URL は手動で入力する以外にも, コンテンツリスト(新着,お気に入り,履歴など)を 利用して,簡単に接続することもできます。

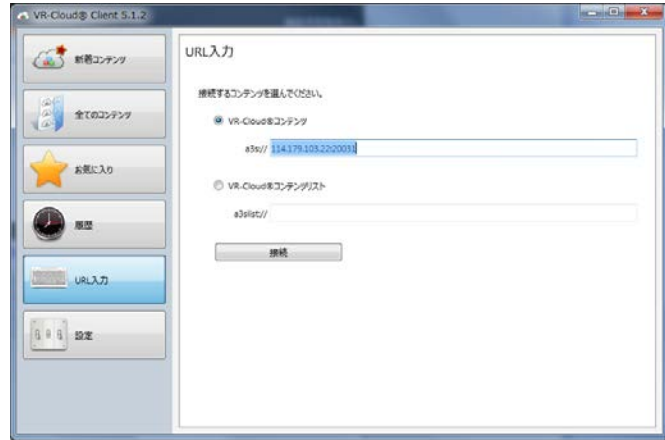

**▲VR-Cloud Client (PC) での URL 入力画面** 

## <span id="page-9-0"></span>**5.** クライアント設定

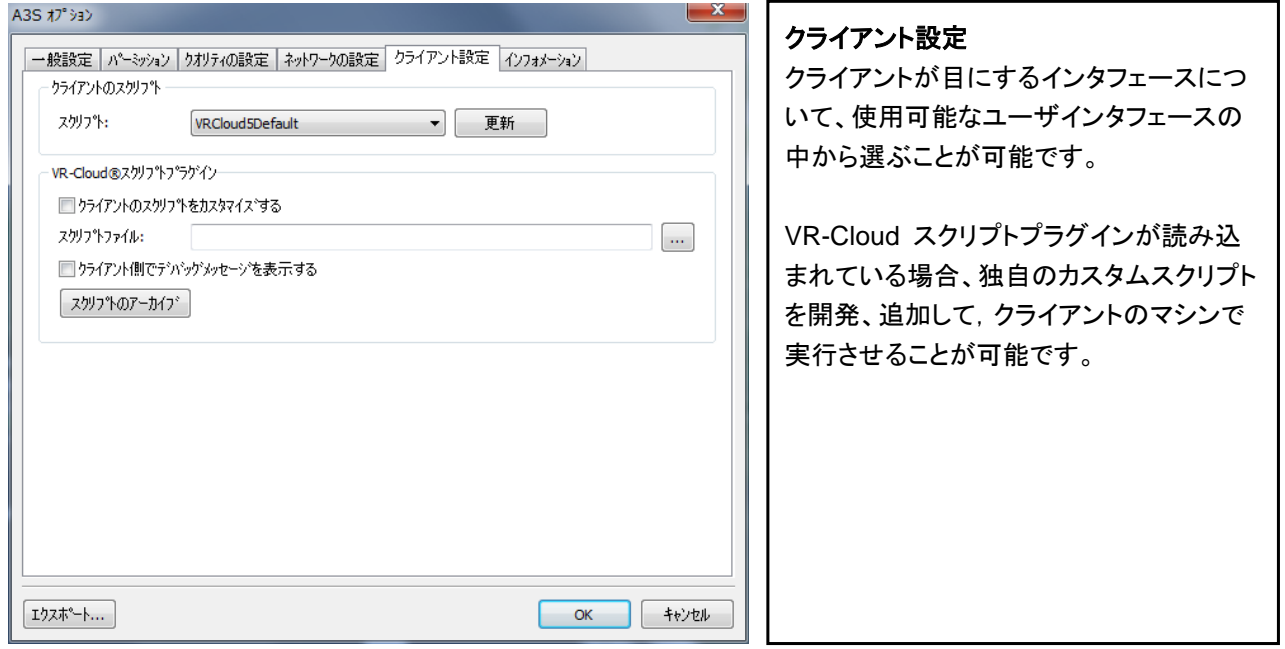

※必要であれば、接続するユーザのニーズに合った追加インタフェースを FORUM8 でご用意いたします。 ※カスタムスクリプトの開発は,一般的なテキストエディタで可能です.高度なプログラミング技術も必要ありません。 VR-Cloud®スクリプトプラグインのライセンスさえあれば、その他の SDK やソフトウェアの購入も必要ありません。 VRCloudScriptingPlugin は,メニュー「オプション」-「ライセンスマネージャ」で「追加」により有効にします.

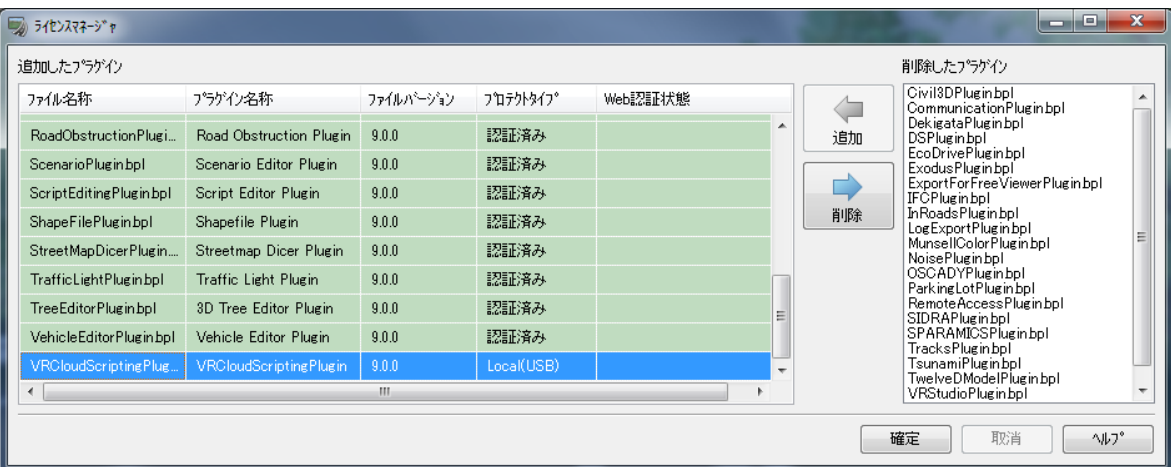

## <span id="page-10-0"></span>**6.** インフォメーション

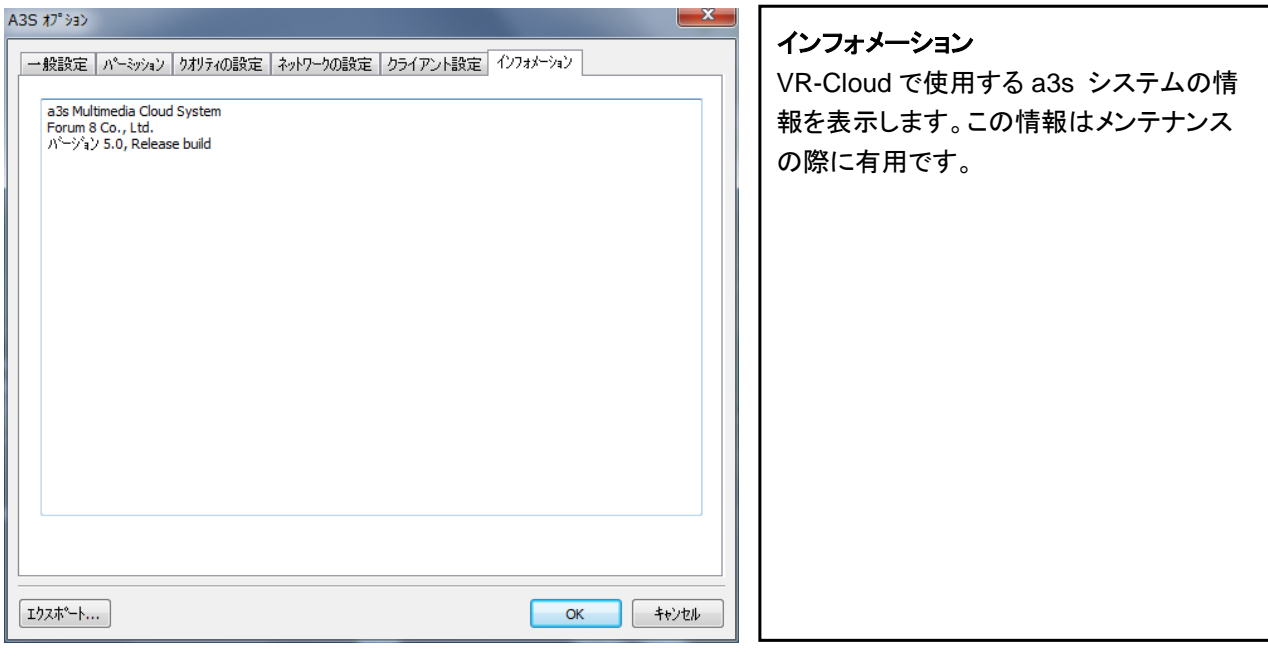

## <span id="page-10-1"></span>**7.** エクスポート

「A3S オプション」画面の左下にある「エクスポート」をクリックすると, 設定内容をテキストファイル(デフォルト拡張子:vsf)に保存することができます. 保存内容は,以下のようになります.

エクスポートしたファイル例: xxxxx.vsf

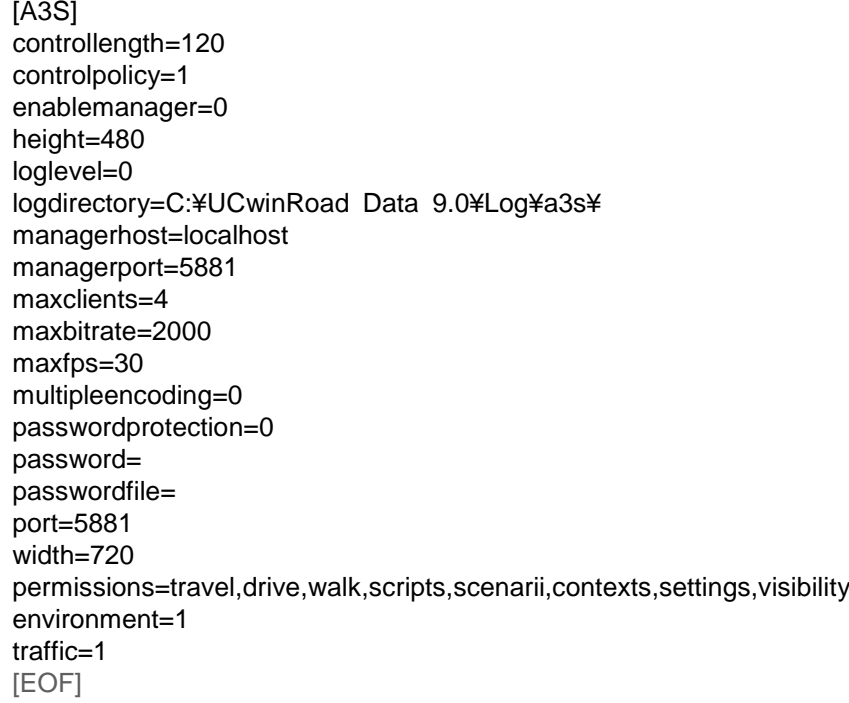

## <span id="page-11-0"></span>【**5.** 連携ツールオプション】

VR-Cloud® Collaboration では、3D掲示板によるディスカッションや注釈機能を用いた高度なコミュニケーショ ンをサポートします。

<span id="page-11-1"></span>■a3s コラボレーションプラグイン(A3SCollaborationPlugin)

ディスカッション機能を有効にするには、A3S 連携プラグイン(A3SCollaborationPlugin)が必要です。 メニュー「オプション」-「ライセンスマネージャ」で確認することができます.「削除したプラグイン」リスト側にあ る場合は,プラグイン名を選択して「追加」ボタンをクリックすると,有効となります.

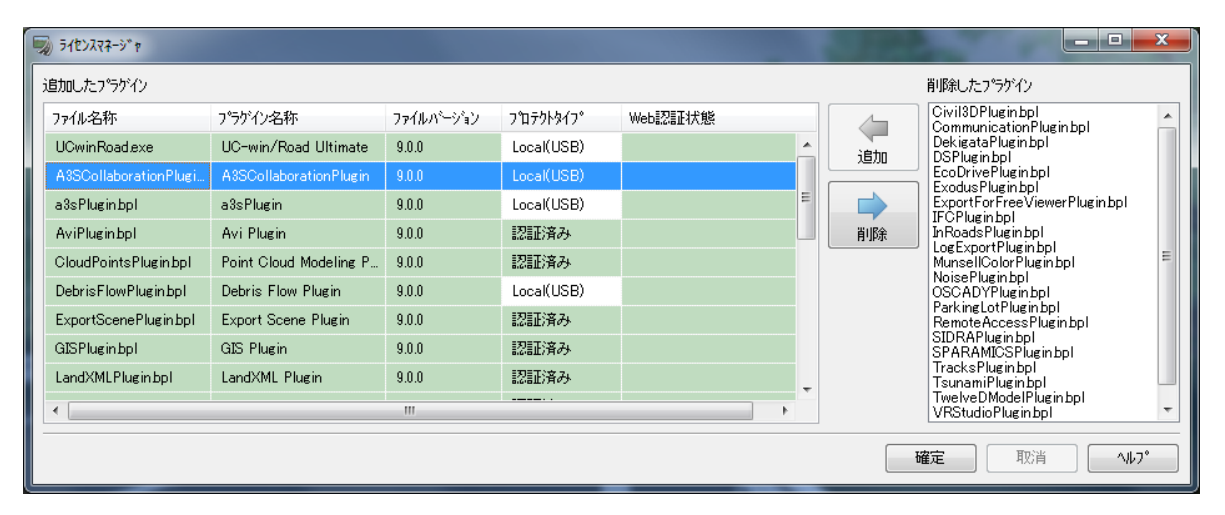

#### <span id="page-11-2"></span>**1. 3D** 掲示板機能 設定

3D 掲示板機能により,クライアント同士で情報を共有するのに役立つディスカッションの作成、および,作成した ディスカッションの 3D 仮想空間内の指定位置への表示が可能です。ディスカッションは,クライアントが作成した テキストによって構成されます。

3D 掲示板機能の設定は, メニュー「オプション」ー「連携ツールオプション」から行います.

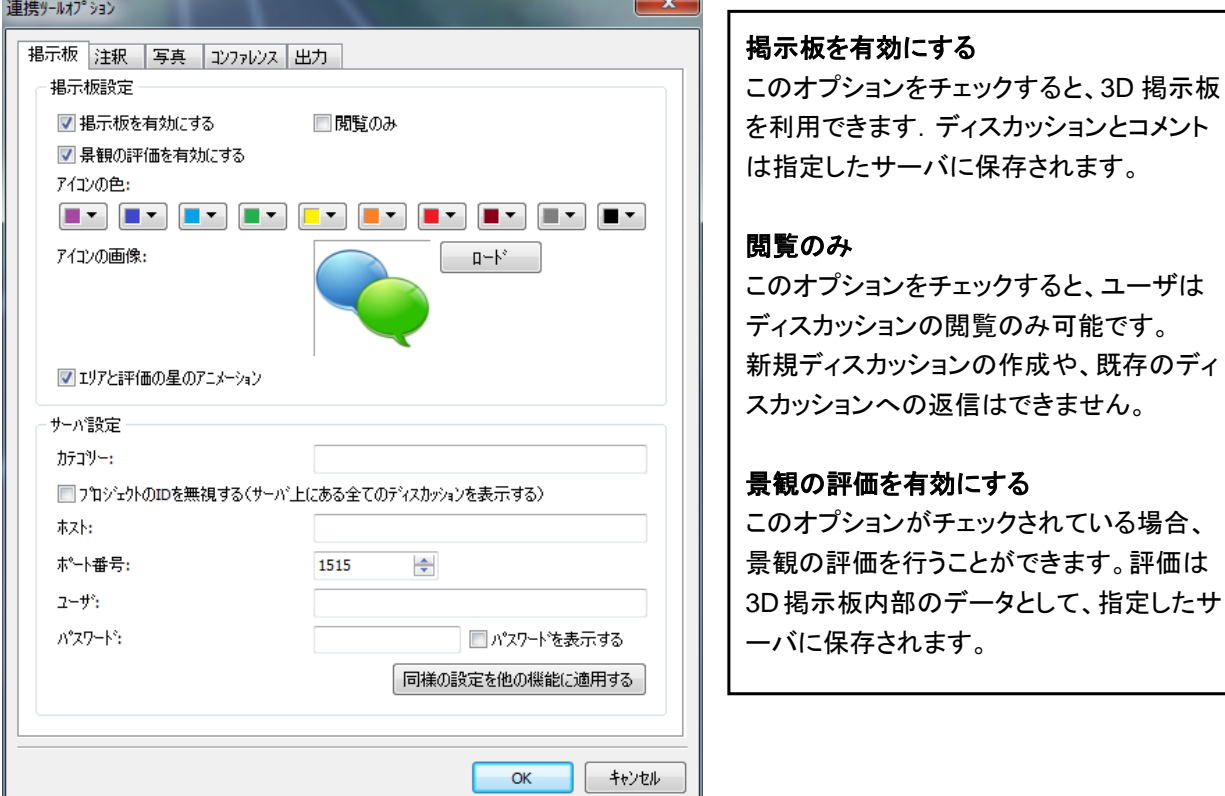

#### 表示設定

ディスカッションを保存すると 3D-VR 空間の中にアイコンが表示され、そのアイコンをクリックするとディスカッシ ョンを閲覧できます。表示設定では、ディスカッションアイコンを VR 内でどのように表示するかについて、設定し ます。

#### アイコンの色:

VR 空間内のディスカッションアイコンの色をユーザ自身が選択できるように、カラーセットを定義できます。ディ スカッションの作成または編集中に、これらの色の中から 1 つを選択します。デフォルトでは一番左の色が選ば れます(上の例では紫)。この機能により,ディスカッション内容の種類ごとにアイコンを色分けするなど,わかり やすくすることができます.

#### アイコンの画像:

用意された画像のほかに,オリジナル画像 (PNG, JPG, BMP)を読み込んで,変更できます.

#### エリアと評価の星のアニメーション

チェックすると,環境設定が有効な場合に、 ディスカッションエリアと☆のアニメーションを表示できます。

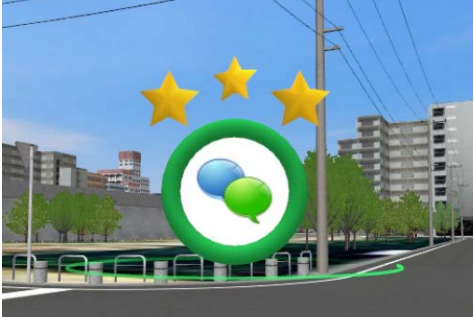

▲PC クライアントでの表示

#### サーバ設定

掲示板の内容や注釈の内容を,それぞれ別のサーバに保存し,サーバ間の同期を行うことが可能です.

#### カテゴリー:

カテゴリーを設定し,ディスカッションをカテゴリー別に分けることが可能です.ユーザは,共有したいジャンルの ディスカッションを素早く見つけることができます.ディスカッションのグループ分けと色分けを組み合せるとさら に便利に使えます.

#### プロジェクトの **ID** を無視する(サーバ上にある全てのディスカッションを表示する)

同一のサーバに,複数の UC-win/Road データ(プロジェクトファイル)が、ディスカッションやそのコメントを保存 できますが,その際、同時に自身のプロジェクト ID も保存します.

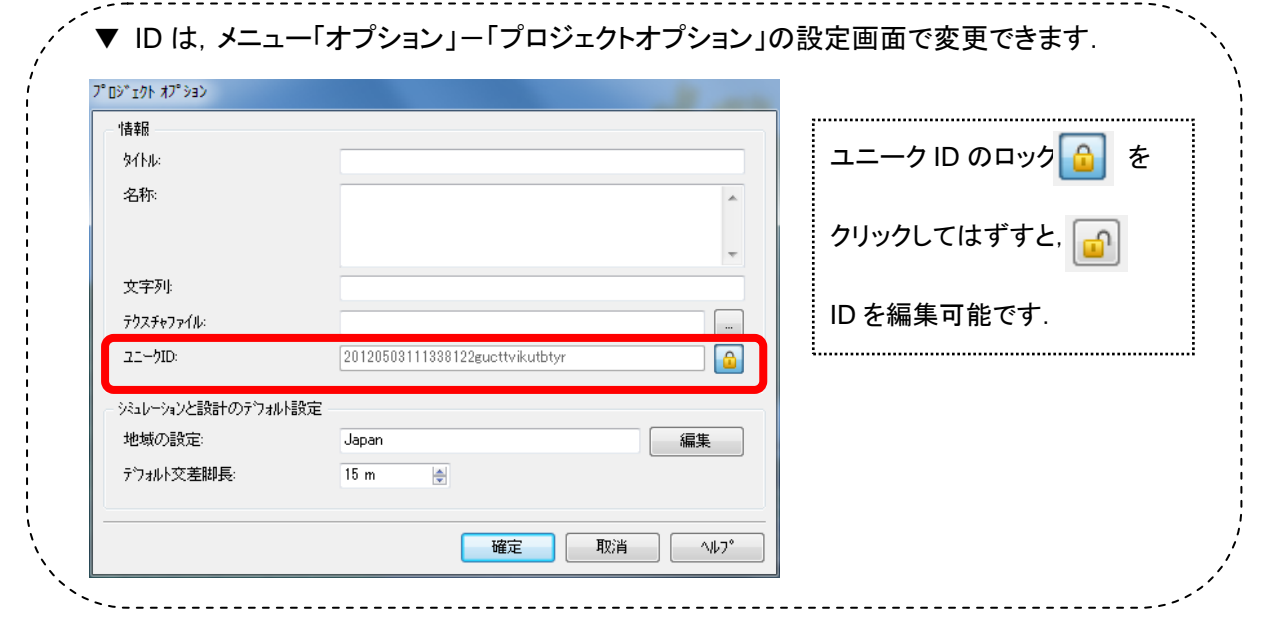

「プロジェクトの ID を無視する」がチェックされている場合、プロジェクトファイルは他のプロジェクトファイルに関 連したものも含め、設定されたサーバ上にある取得可能な全てのディスカッションを表示します。チェックがない 場合,プロジェクトファイルは,自身と同一 ID を用いるプロジェクトファイルによって保存されたディスカッション のみ表示します(複数の異なるプロジェクトファイルに、同一の ID を設定することができます)

#### パスワード:

パスワードを設定すると,クライアントはパスワードの入力により,全てのアクションの実行,および他のクライ アントが作成したディスカッションの編集と削除が可能になります。

#### 同様の設定を他の機能に適用する

このボタンをクリックすると,「掲示板」のサーバ設定を他の機能設定(注釈等)のサーバ設定にも反映します。 他の機能に適用した場合、適用先で既に設定されていた項目は上書きされますのでご注意ください。

\* 他の全てに適用するか、 注釈機能にのみ適用するか、 写真機能にのみ適用するか,を選択できます。

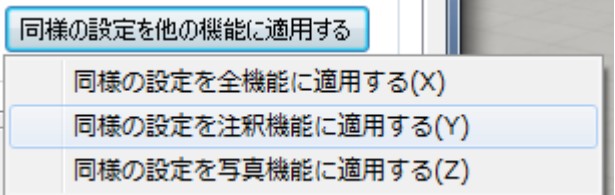

・「評価」の星とアイコン,およびメッセージの編集の例

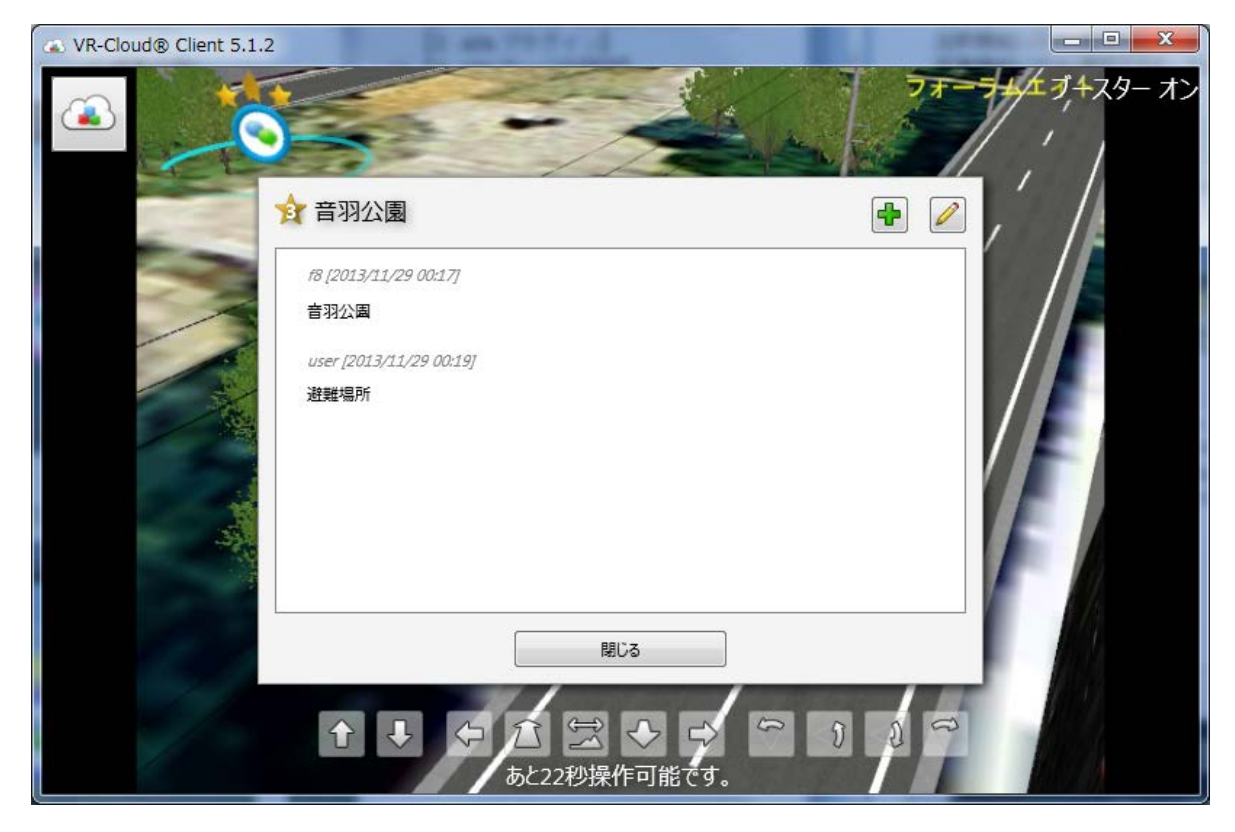

#### <span id="page-14-0"></span>**2.** 注釈機能 設定

注釈機能により、説明を表示するのに役立つグラフィカルな注釈の作成および,作成した注釈の 3D 仮想空 間内の指定位置への表示が可能です。グラフィカルな注釈は様々な図形や線、テキストによって構成され ます。注釈機能の使用には、前述の A3SCollaboration プラグインが必要です。

VR-Cloud®バージョン 5.1 では、注釈機能はAndroidデバイスのみのサポートとなっていますのでご注意く ださい。

注釈機能の設定は、メニュー「オプション」ー「連携ツールオプション」画面の「注釈」タブから行います.

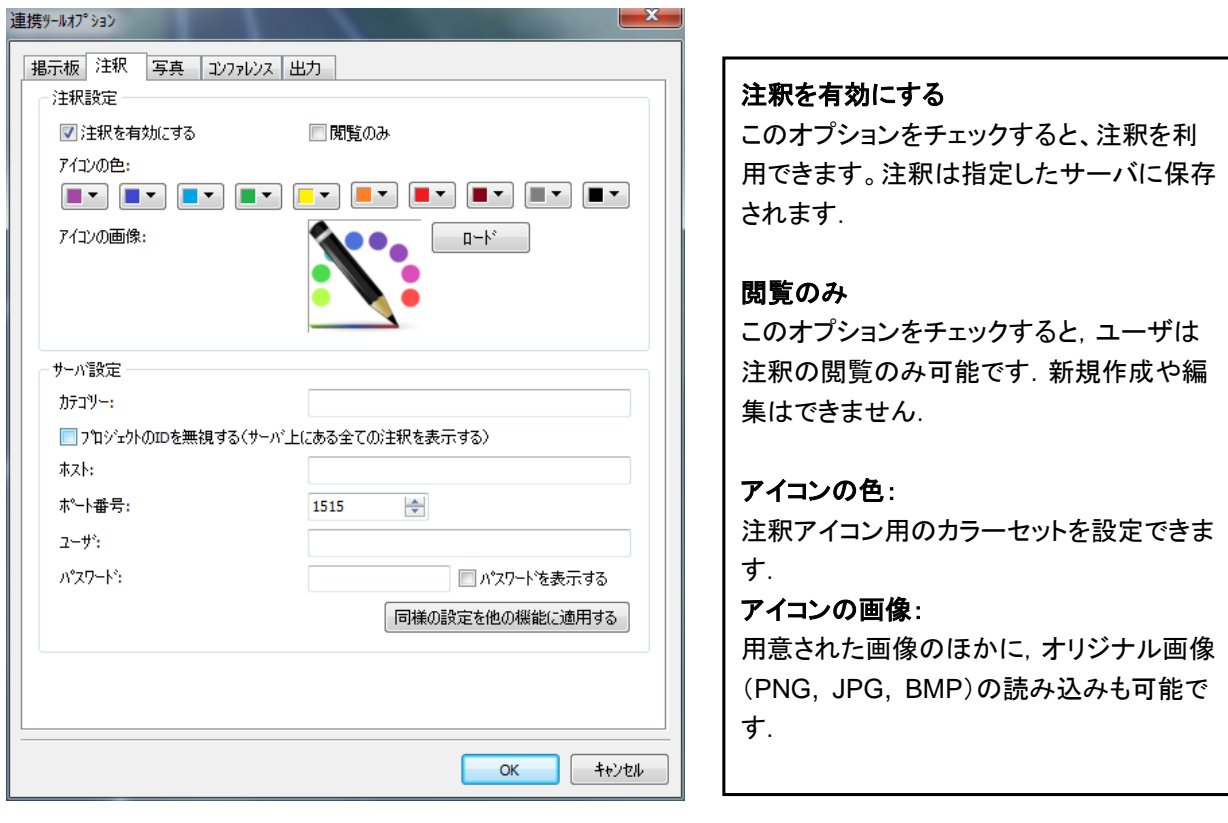

#### サーバ設定

注釈の内容を,別のサーバに保存し,サーバ間の同期を行うことが可能です.

#### カテゴリー:

カテゴリーを設定し,注釈をカテゴリー別に分けることが可能です.ユーザは,共有したいジャンルの注釈を素 早く見つけることができます.

#### プロジェクト **ID** を無視する(サーバ上にある全ての注釈を表示する)

同一のサーバに,複数の UC-win/Road データ(プロジェクトファイル)が、注釈を保存できます.その際、同時 に自身のプロジェクト ID も保存します.

(ID は,メニュー「オプション」-「プロジェクトオプション」の設定画面で変更できます.

詳細については,前述の掲示板機能設定の同一項目をご参照ください)

このオプションがチェックされている場合、プロジェクトは他のプロジェクトファイルに関連したものも含め、設定 されたサーバ上にある取得可能な全ての注釈を表示します。チェックがない場合,プロジェクトファイルは,自 身と同一 ID を用いるプロジェクトファイルによって保存された注釈のみ表示します(複数の異なるプロジェクトフ ァイルに、同一の ID を設定することができます)

#### 同様の設定を他の機能に適用する

このボタンをクリックすると,注釈のサーバ設定を他の機能設定にも反映します.全機能に適用するか、掲示板 機能にのみ適用するか、写真機能にのみ適用するかを選択できます.他の機能に適用した場合、適用先で 既に設定されていた項目は上書きされますのでご注意ください。

#### <span id="page-15-0"></span>**3.** 写真機能 設定

VR-Cloud®では、Android クライアントでの端末のカメラを用いた写真の撮影と、GPS 座標を利用した写 真の設置が可能です。設置された写真は PC、Android の両クライアントから利用することができます。写真 機能は VR 空間内での位置をより現実的に表現するのに便利です。

なお、写真は注釈と同様の操作となり,設定もほぼ同様となっています。

写真が保存されると,VR 空間内にアイコンが設置され,アイコンをクリックすると写真を閲覧できます。

※写真機能の使用には、A3SCollaboration プラグインが必要です。 ※VR-Cloud® 5.1 では、写真機能は Android デバイスのみのサポートとなっています,ご注意ください。

写真機能の設定は、メニュー「オプション」ー「連携ツールオプション」画面の「写真」タブから行います.

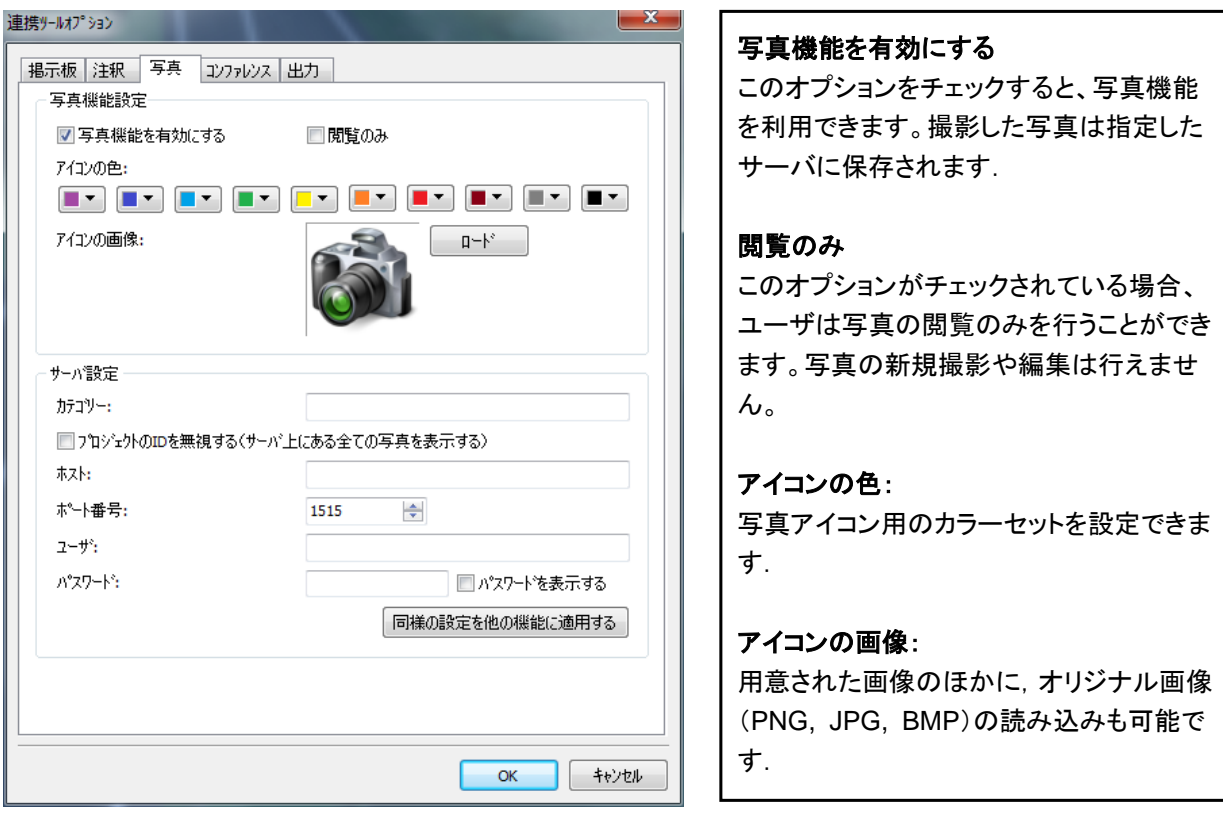

#### サーバ設定

写真の内容を,別のサーバに保存し,サーバ間の同期を行うことが可能です.

#### カテゴリー:

カテゴリーを設定し,写真をカテゴリー別に分けることが可能です.ユーザは,共有したいジャンルの写真を素 早く見つけることができます.

#### プロジェクトの **ID** を無視する(サーバ上にある全ての注釈を表示する)

同一のサーバに,複数の UC-win/Road データ(プロジェクトファイル)が、写真を保存できます.その際、同時 に自身のプロジェクト ID も保存します.

(ID は,メニュー「オプション」-「プロジェクトオプション」の設定画面で変更できます.

詳細については,前述の掲示板機能設定の同一項目をご参照ください)

このオプションがチェックされている場合、プロジェクトは他のプロジェクトファイルに関連したものも含め、設定 されたサーバ上にある取得可能な全ての写真を表示します。チェックがない場合,プロジェクトファイルは,自 身と同一 ID を用いるプロジェクトファイルによって保存された写真のみ表示します(複数の異なるプロジェクトフ ァイルに、同一の ID を設定することができます)

#### 同様の設定を他の機能に適用する

このボタンをクリックすると,写真のサーバ設定を他の機能設定にも反映します.全機能に適用するか、掲示板 機能にのみ適用するか、注釈機能にのみ適用するかを選択できます.他の機能に適用した場合、適用先で 既に設定されていた項目は上書きされますのでご注意ください。

#### <span id="page-16-0"></span>**4.** コンファレンス 設定

VR-Cloud® ではコンファレンス機能によって、同じプロジェクトに接続している PC クライアントユーザ同士 が、VR 空間内でテキストメッセージによるチャットを行えます。

コンファレンス機能を使うためには、A3SCollaboration プラグインがインストールおよびロードされている必 要があります。また, PC クライアントのみ利用可能です.

コンファレンス機能の設定は、メニュー「オプション」ー「連携ツールオプション」画面の「コンファレンス」タブ から行います.

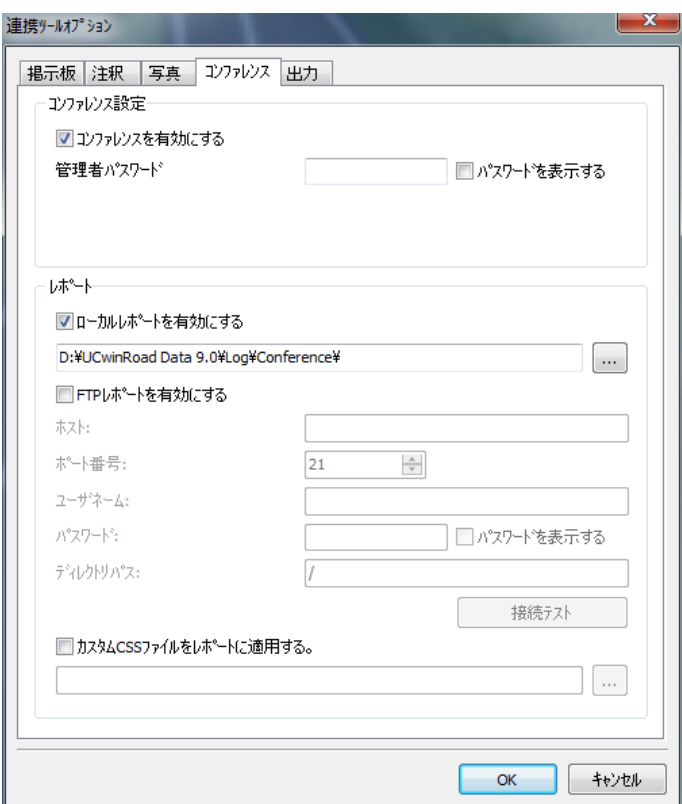

#### コンファレンスを有効にする

このオプションをチェックすると、コンファレ ンス機能を利用できます。コンファレンスは プロジェクトに接続しているユーザなら誰で も開始できます.

#### 管理者パスワード

ここでパスワードを規定することにより、ユ ーザはパスワードを入力する必要があるた め,コンファレンスに参加するアクセス制限 をかけることができます.

#### レポート

プロジェクト内で開始された各コンファレン スの記録を残すことができます。コンファレ ンスが終了すると、有効にしているレポート が自動で生成されます。出力フォーマット は HTML です。

#### レポート

レポートには、ローカルレポートと FTP レポートの 2 種類があります。

#### ローカルレポート

「ローカルレポートを有効にする」にチェックが付いていると,ローカルレポートを利用できます.

出力先として,ローカルレポートの場合、VR-Cloud を実行しているコンピュータ内のディレクトリを指定し てください。

#### **FTP** レポート

「FTP レポートを有効にする」にチェックが付いていると,FTP レポートを利用できます. 出力先のホストの指定が必要です.「接続テスト」ボタンにより,正しく設定されているかのテストが可能 です。

#### カスタム **CSS**

コンファレンスのレポートは、デフォルトの CSS (Cascading Style Sheets)ファイルを用いた HTML 形 式で出力されます。しかし、ユーザが自分で用意した CSS ファイルで出力に用いる CSS ファイルを上 書きすることもできます。

#### <span id="page-17-0"></span>**5.** 出力設定

VR-Cloud®には 3D 掲示板に作成された「景観の評価」を出力するツールがあります。 出力機能の設定は,メニュー「オプション」-「連携ツールオプション」画面の「出力」タブから行います.

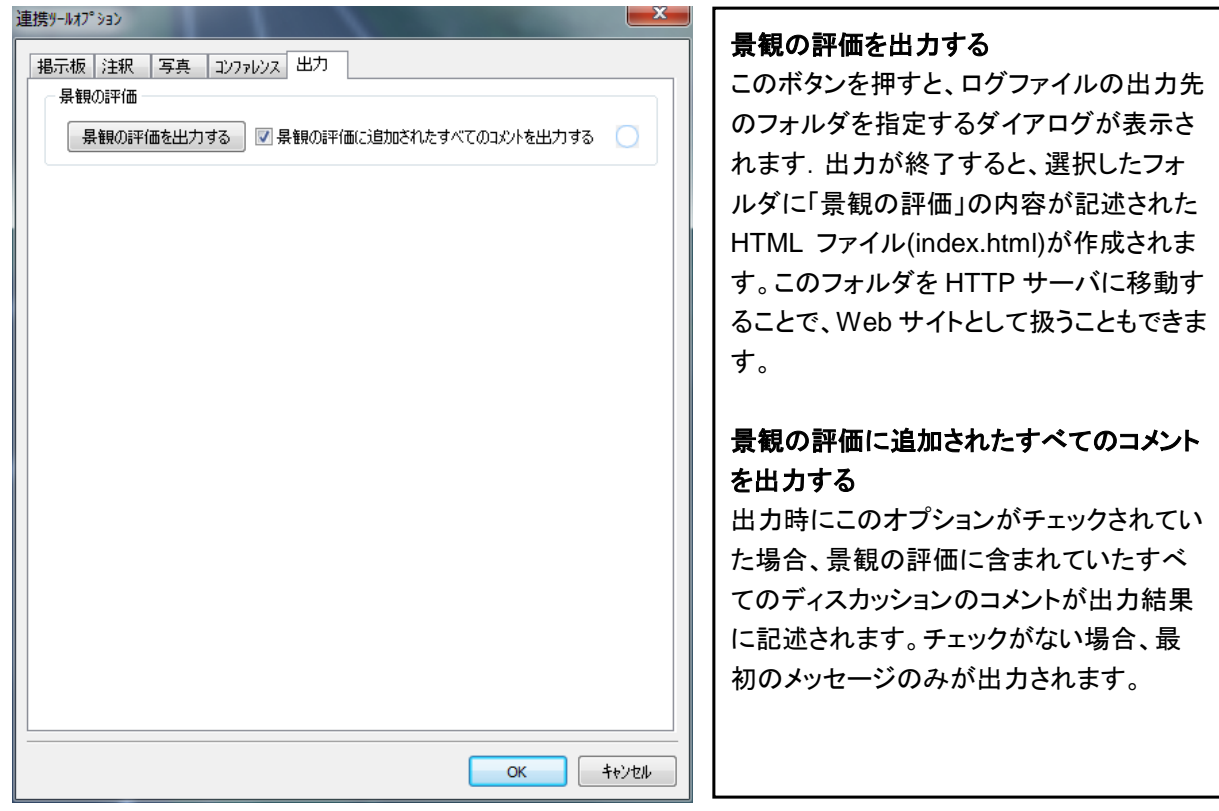

## <span id="page-17-1"></span>【**6. A3S** サーバを有効にする】

a3s サーバ設定の後, メニュー「ツール」ー「A3S サーバを有効にする」を指定すると, ウィンドウサイズが A3S オプションで設定したビデオサイズとなり,クライアントからの接続が可能となります.

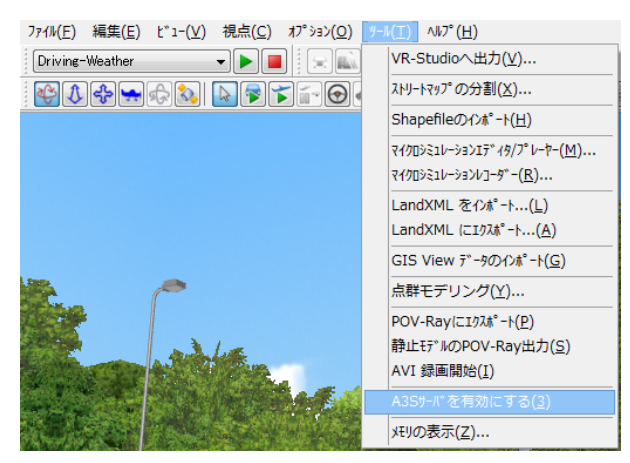

クライアント(VR-Cloud® Client)の画面(PC 版)⇒

A3S サーバ稼働中は,編集できない設定があります. また,終了はできません. 編集や終了を行う場合は、メニュー「ツール」ー「A3S サーバを無効にする」を指定します.

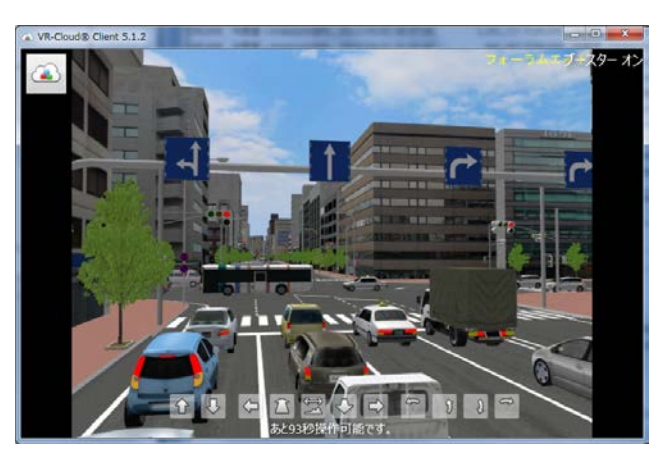

## **VR-Cloud**® **Edition Ver.5.1** <サーバ設定>

2013年12月 第1版

発行元 株式会社フォーラムエイト 〒108-6021 東京都港区港南2-15-1 品川インターシティA棟21F TEL 03-6894-1888

禁複製

本プログラム及び解説書についてご不明な点がありましたら、必ず文書あるいはFAX、 e-mailにて下記宛、お問い合せ下さい。また、インターネットホームページ上の Q&A集もご利用下さい。なお、回答は9:00~12:00/13:00~17:00(月~金) となりますのでご了承ください。

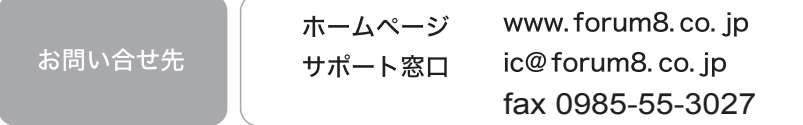

本システムを使用する時は、貴社の業務に該当するかどうか充分のチェックを行った上でご 使用下さい。本システムを使用したことによる、貴社の金銭上の損害及び逸失利益または 第三者からのいかなる請求についても、当社はその責任を一切負いませんのであらかじめ ご了承下さい。

※一般に製品名は、各社の商標です VR-Cloud Edition vol.03 for Ver.5.1.0 2013.12FORUM8

Copyright(C) 株式会社 フォーラムエイト